## **ZETLIGHT**

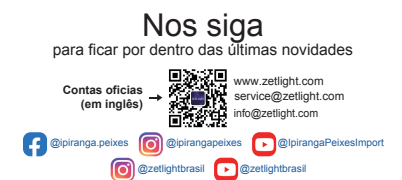

# R1(Lancia BR) Manual do Usuário

Z-R1-4-V1.0 L C Feito na China

### Cartão de Garantia

Caro Usuário:

Para uso proveitoso de nosso produto e usufruir de um bom serviço pós-venda, realize a leitura das instruções do produto.

Sugerimos que guarde este cartão em um local seguro.

#### **Garantia do Produto:**

Este cartão de garantia representa seu exclusivo comprovante de garantia e requer a aposição do carimbo por parte da empresa da qual o adquiriu.

### **A validade da garantia é anulada se:**

1. não for possível fornecer um cartão de garantia válido ou um documento de venda, ou se os dados estiverem alterados ou não corresponderem ao produto correto.

2. o produto for danificado devido o uso indevido, anormal, se houver evidência de, por conta própria, realizada uma desmontagem, se sua aparência for modificada, ou outros fatores humanos.

3. o produto for danificado como resultado de montagem, uso ou manutenção incorretos devido à não conformidade com as instruções e esquemas fornecidos.

4. estiver relacionado ao desgaste natural de peças consumíveis.

5. ocorrer falha ou dano devido a desastres naturais ou outras razões de força maior, como terremotos, incêndios, tufões, raios, etc

Não nos responsabilizamos por danos a equipamentos, animais ou móveis pertencentes a outras empresas. O serviço abrangido por esta garantia é isento de custos.

Cobraremos pela manutenção da unidade somente no caso de o período de garantia ter expirado ou se o serviço não estiver contemplado pela garantia.

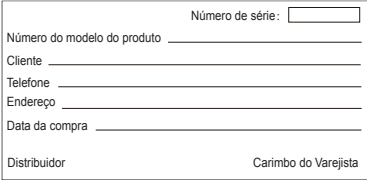

### Instruções de Segurança

- Para sua segurança, leia atentamente este manual de instruções antes de utilizar a luminária.
- Evite olhar diretamente para os LEDs. A radiação ultravioleta e infravermelha emitida por esta luminária pode resultar em danos permanentes aos olhos e/ou à pele. Sempre minimize a exposição. O fornecedor não assume responsabilidade por qualquer uso inadequado desta luminária.
- O cabo de alimentação da luminária e outros cabos do aquário devem ser organizados em um formato de loop de gotejamento. (Veja a Figura 1)

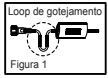

- Nossa empresa não é responsável por danos ou lesões a pessoas ou equipamentos causados pelo manuseio inadequado do produto..
- Verifique o cabo de alimentação, plugue e tomada antes de usar.
- Antes de ligar o produto, por favor, leia as leis estaduais e locais e certifique-se de usar apenas um adaptador de energia compatível.
- Consulte um eletricista qualificado para fazer a instalação para você.
- Certifique-se de que a luminária esteja posicionada de forma segura antes de operá-la.
- Não coloque nada em cima do dispositivo.
- Mantenha o produto limpo e livre de detritos e certifique-se de que todas as aberturas de ventilação não estejam bloqueadas ou cobertas.
- Não mergulhe ou respingue água na luminária.
- $\Lambda$ . Se a luminária/fonte de energia estiver danificado, por favor, providencie. sua reparação ou substituição por um profissional.

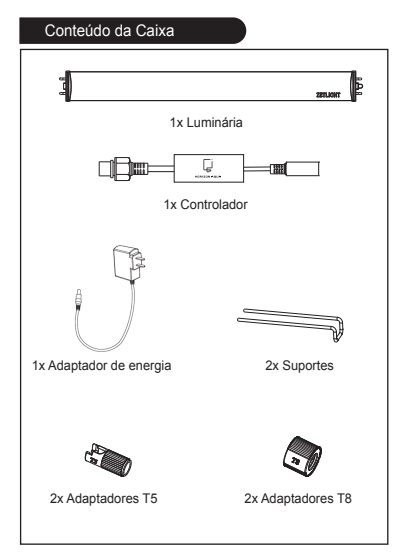

### **Isenção de Danos Consequenciais e Incidentais:**

A ZETLIGHT NÃO SERÁ RESPONSÁVEL POR DANOS INDIRETOS OU INCIDENTAIS. Danos indiretos ou incidentais incluem, mas não se limitam a, perda ou inconveniência causada pelo uso do produto, danos à propriedade pessoal, como chamadas telefônicas, perda de renda ou lucros perdidos.

EXCETO CONFORME EXPRESSAMENTE FORNECIDO ACIMA, A ZETLIGHT NÃO FAZ GARANTIAS OU REPRESENTAÇÕES, EXPRESSAS OU IMPLÍCITAS, COM RELAÇÃO À QUALIDADE, DESEMPENHO, COMERCIABILIDADE OU APLICABILIDADE PARA UM DETERMINADO FIM DOS PRODUTOS.

Portanto, este produto é fornecido "como está" e você, o comprador, assume todo o risco quanto à qualidade e desempenho deste produto. Em nenhum caso a ZETLIGHT será responsável por danos diretos, indiretos, especiais, incidentais ou consequenciais decorrentes de defeitos neste produto ou em sua documentação.

A garantia acima, declaração e método de solução de problemas são a única versão e não há outro conteúdo oral ou escrito, expresso ou implícito. Nenhum revendedor, agente ou funcionário da ZETLIGHT está autorizado a alterar, estender ou complementar esta garantia a qualquer momento. Devido ao fato de que algumas jurisdições não permitem a exclusão ou limitação da responsabilidade.

# **ZETLIGHT**

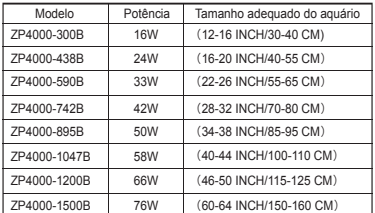

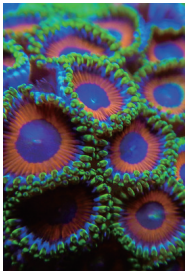

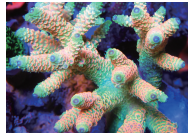

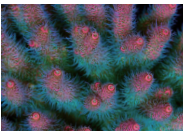

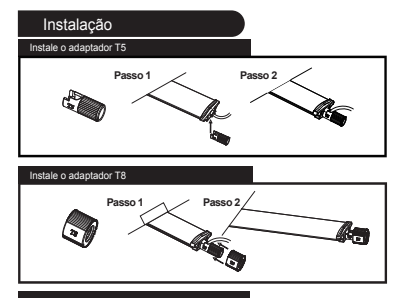

Instale o suporte

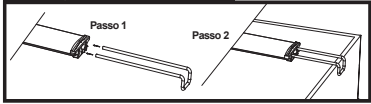

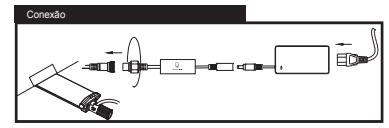

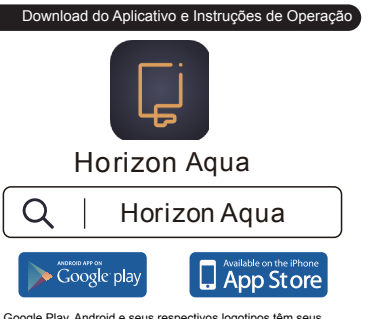

Google Play, Android e seus respectivos logotipos têm seus direitos reservados à Google Inc.

Apple e o logotipo da Apple têm seus direitos reservados à Apple Inc. App Store é uma marca de serviço.

O logotipo ZETLIGHT e o logotipo HORIZON AQUA têm seus direitos reservados à ZETLIGHT GROUP.

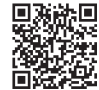

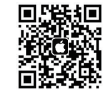

Baixe o aplicativo para Android

4 Pala Aliuluiu Pala IOS 29 Pala IOS 200 Pala IOS 200 Pala IOS 200 Pala IOS 200 Pala IOS 200 Pala IOS 200 Pala Baixe o aplicativo para iOS

### Especificações

### Água doce

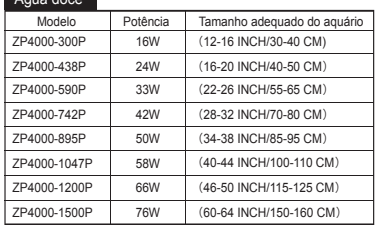

## Água salgada

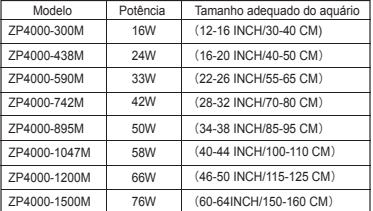

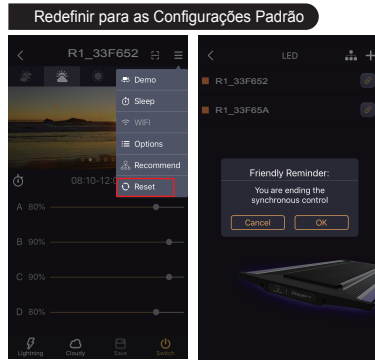

Clique no menu no canto superior direito. Depois "Reset" e clique em "Default settings".

Clique em "OK" para redefinir a luminária para suas configurações padrão.

### Redefinição

Pressione a extremidade do adaptador do controlador Wi-Fi por 10 segundos. Assim que a luminária piscar, indicará que a redefinição foi bem-sucedida.

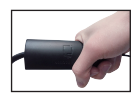

### Interface de Controle do Aplicativo

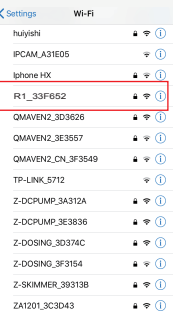

Cancel Enter December **Color** Password \*\*\*\*\*\*\*\* You can also access this W-Fi network by bringing your rou can also access this worn network by uninging your to this network and has you in its contacts.

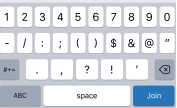

Abra as configurações de rede do seu dispositivo móvel e selecione a rede "R1\_XXXX".

Insira a senha "00000000" (oito zeros).

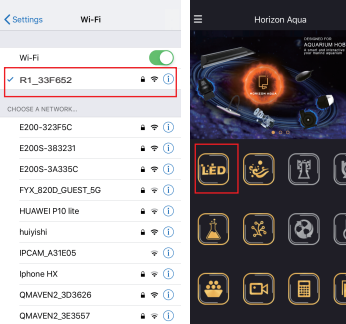

Verifique se a conexão foi bem-sucedida.

Clique em "LED".

Ð

у

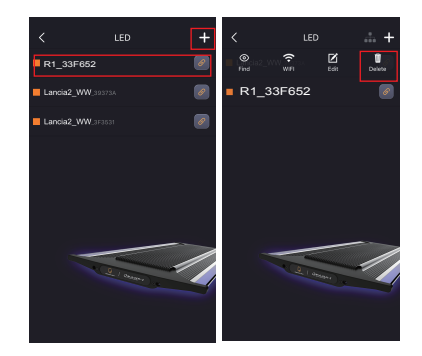

Quando há uma luminária de um modelo diferente, o ícone de sincronização não aparecerá.

Clique no botão de edição ("Edit", em inglês) ou apague o modelo clicando em "Delete". O ícone de sincronização deve aparecer agora.

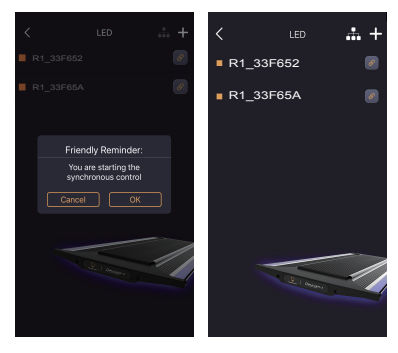

Clique no ícone e confirme.

Selecione ambas as luminárias para ajustar suas configurações.

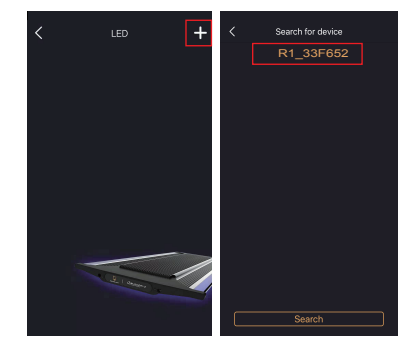

Clique no "+" no canto superior direito.

Selecione seu dispositivo.

# **LED**  $10<sup>2</sup>$ A.  $\begin{array}{|c|c|}\hline \circledast \\ \hline \circledast \\ \hline \end{array}$  $\begin{array}{|c|} \hline \Xi \end{array}$  $\begin{array}{|c|c|}\hline \rule{0pt}{2ex} \rule{0pt}{2ex}$  $\overline{3}$ R1\_33F652  $\mathbb{R}^4$ 1\_33F652

Clique no botão de edição ("Edit", em inglês) para ir para a próxima etapa.

A. Clicar em "Find" fará com que o dispositivo pisque, para ajudar com sua localização e identificação.

B. Clicar em "Wi-FI" permitirá que configure a conexão com o roteador de internet.

C. Clicar em "Edit" permite que você mude o nome e a cor.

8 25 D. Clicar em "Delete" apagará o dispositivo da lista.

### A. Nublado Automático

O Nublado Automático simula o efeito de luz de um dia ensolarado com nuvens se movendo pelo céu. Quando este modo é ativado, o efeito de nuvens em movimento aparecerá aleatoriamente durante os períodos de Amanhecer, Nascer do Sol, Dia e Pôr do Sol. O efeito de nuvens em movimento varia conforme as estações.

### B. Fase Lunar

À medida que a lua se move pelo céu à noite, sua forma está sempre mudando de noite para noite, o que é conhecido como mudanças de fase lunar. A fase lunar resultará em mudanças de brilho à noite, e os organismos aquáticos também formarão seus próprios ritmos biológicos de acordo com as mudanças de fase lunar, como a propagação de corais e o acasalamento de peixes. A função funcionará aleatoriamente durante o período noturno.

### C. Aclimatação

Quando organismos aquáticos são introduzidos em um novo ambiente, as mudanças nas condições de iluminação levarão ao seu ajuste biológico. Assim, eles precisarão de um período de tempo para se adaptar às novas condições de iluminação. A função fornece um período adaptativo de 10 dias para organismos recém-introduzidos. Após 10 dias, a luz voltará ao modo de funcionamento normal. Quando esta função é ativada, "Nublado Automático" e "Fase Lunar" serão desativados automaticamente.

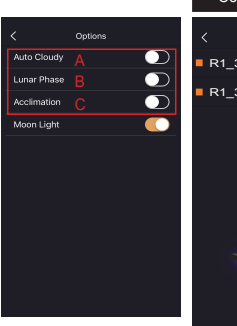

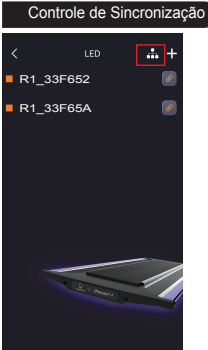

Quando duas luminárias do mesmo modelo estiverem conectadas à mesma rede, como na imagem, um ícone de sincronização aparecerá.

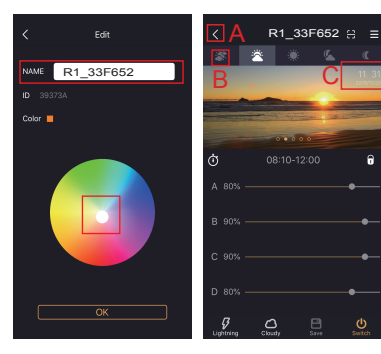

A. Arraste para selecionar a cor desejada.

B. O nome do dispositivo pode ser mudado. (Disponível apenas com números e dialetos sem acento).

A. Clique na seta no canto superior esquerdo para voltar.

B. Deslize para mudar entre os períodos de tempo.

C. Hora atual.

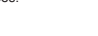

Clique em "Options" para

R1\_33F652

**C** Seen **E** Options

& Recommend

O Reset

visualizar o menu de opções.

23

### Função de Treinamento Profissional

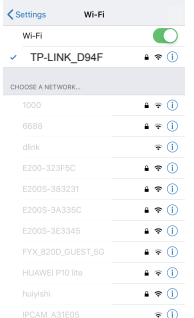

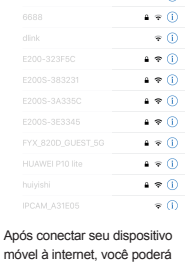

controlar a iluminação LED. (A luz piscará em cor branca rapidamente 4 vezes).

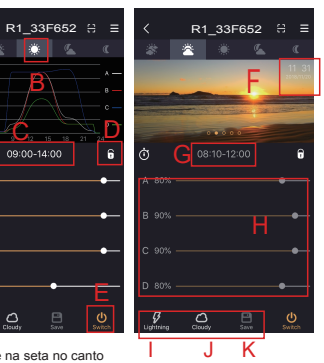

A. Clique na seta no canto superior esquerdo para voltar.

B. Deslize para mudar entre os períodos de tempo.

C. Hora atual.

10

Ċ

 $\Delta$  RGM **B** 89%

C 89% D 50%

 $\mathcal{L}$ 

D. Clique em **[ ]** para bloquear/ desbloquear as configurações.

E. Clique em **U** para ligar/ desligar o LED.

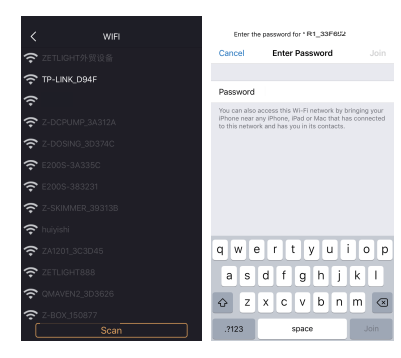

Selecione sua rede para conectar. Digite a senha do Wi-Fi.

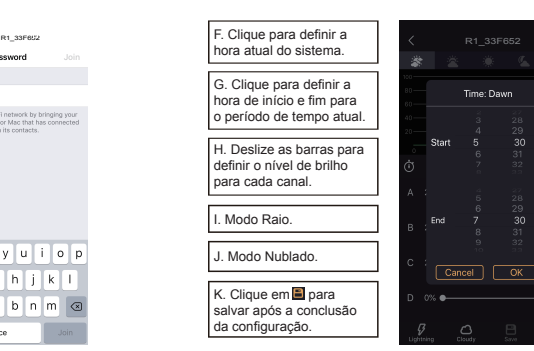

1. Deslize os dígitos para cima e para baixo para definir a hora de início e de término para o período de tempo atual.

2. Clique em "OK" para salvar.

ĥ

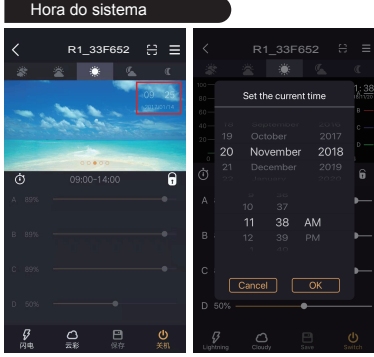

Clique para definir a hora atual do sistema.

1. Deslize os dígitos para cima e para baixo para definir a hora atual do sistema.

2. Clique em "OK" para salvar.

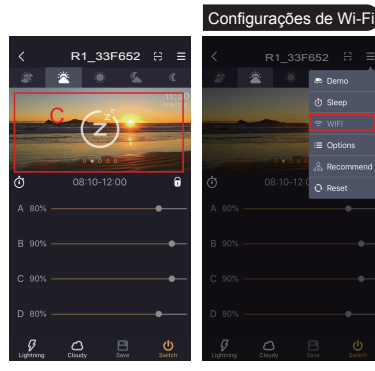

C. Indica que a luminária está no modo de hibernação. Clique em "WIFI".

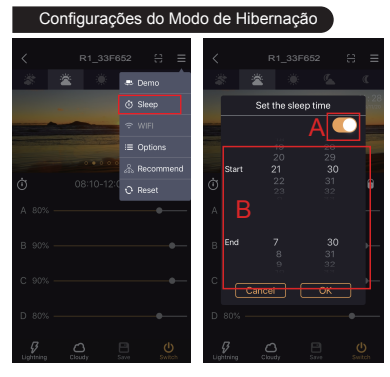

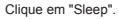

A. Liga/desliga o modo.

B. Deslize os dígitos para cima e para baixo para definir a hora de início e de término do modo. Clique em "OK" para salvar.

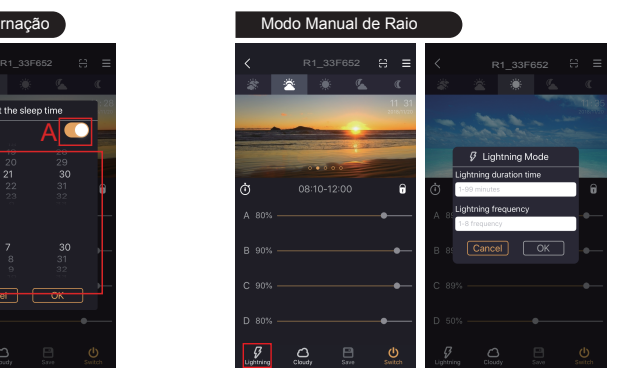

Clique no ícone .

1. Insira o tempo de duração em minutos (de 1-99).

2. Insira a frequência (de 1-8).

3. Clique em "OK" para salvar.

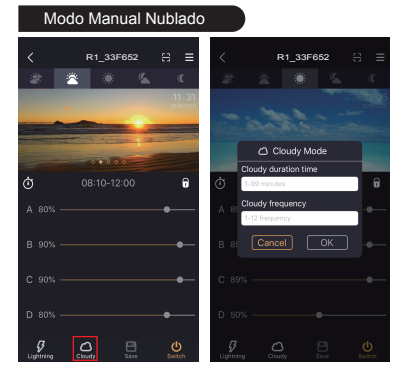

Clique no ícone .

- 1. Insira o tempo de duração em minutos (de 1-99).
- 2. Insira a frequência (de 1-12).
- 3. Clique em "OK" para salvar.

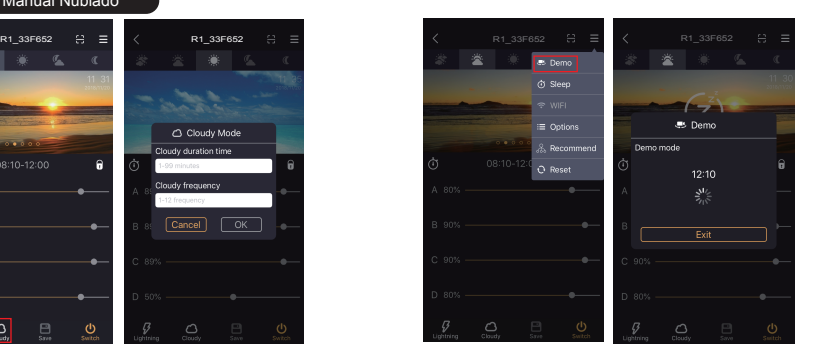

Clique em "Demo" [esta função avança rapidamente suas configurações de luz (incluindo tempo de execução e mudanças de brilho de cada canal) a uma velocidade de 10min/s].

A luz permanecerá no modo Demo nesta interface até que você clique em "EXIT" para sair.

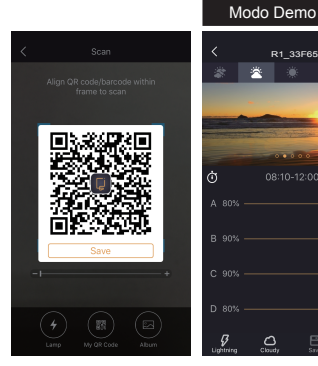

1. Clique "Save" para salvar o QR Code na galeria do seu dispositivo.

Clique em  $\blacksquare$ .

2. Clique em "Share" para compartilhar.

### Função de Compartilhamento de Dados LED

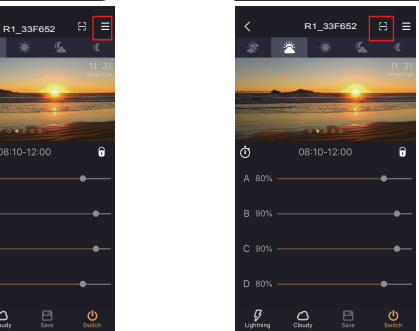

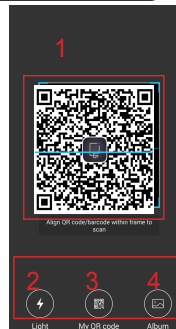

Clique em **.**.

1. Moldura de digitalização de código QR (apenas se aplica a códigos QR gerados por este software).

2. Botão para ligar/desligar a lanterna do seu dispositivo.

3. Clique para gerar um código QR com base nos dados atuais.

4. Botão para acessar a galeria do seu dispositivo.

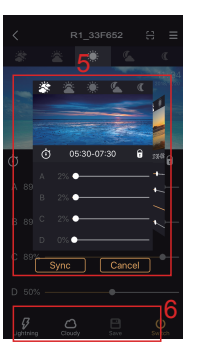

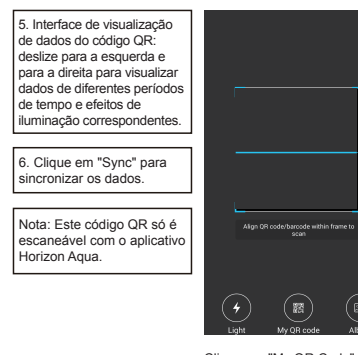

Clique em "My QR Code" para escanear.